## How to Log-in & Use MEDI

- 1. Open Internet Explorer
- 2. Go to https://www.illinois.gov/hfs/MedicalProviders/EDI/medi/Pages/default.aspx (or search "Medi Illinois" and click "MEDI Home – Illinois.gov)
- 3. On MEDI Home screen, click "MEDI Login" on right side of screen

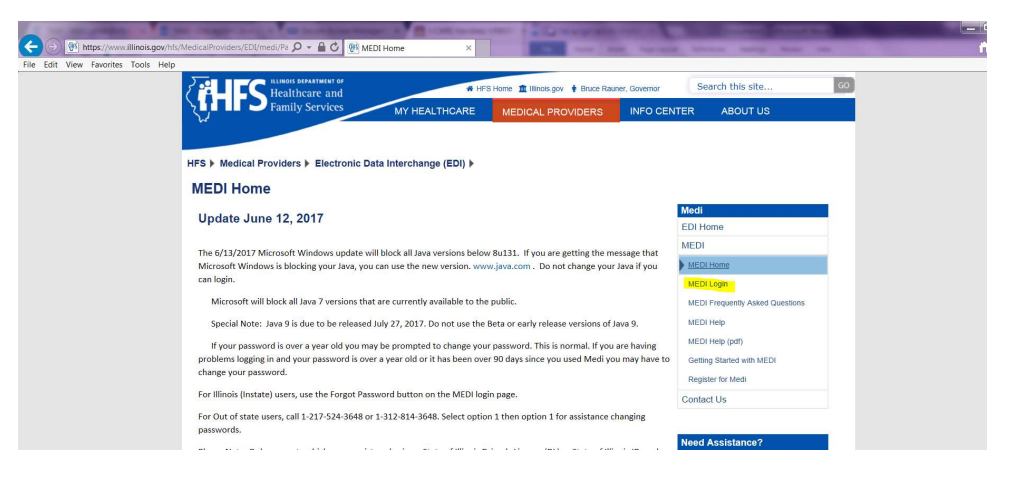

4. On next screen, click "Run this Time" on Java update prompt

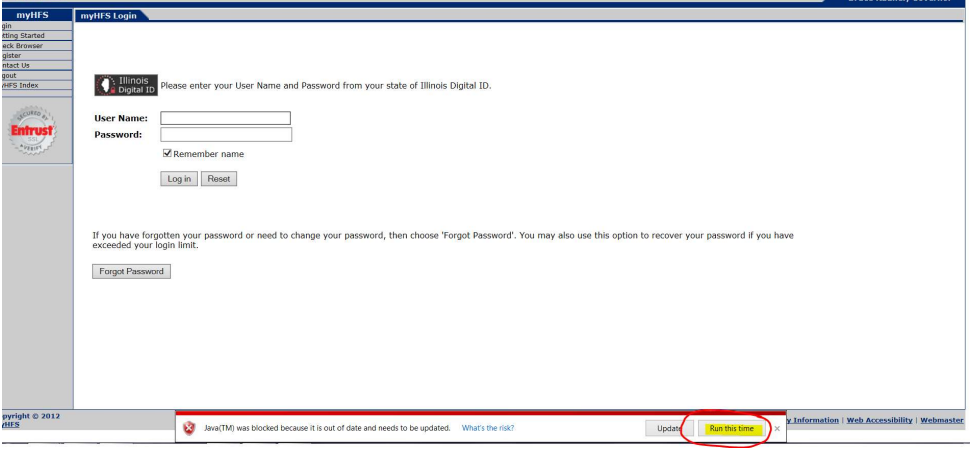

- 5. Screen will reload; when reloads, you can log in
- 6. Click "Internet Electronic Claims System(IEC)" on next screen

7. Click "Eligibility Inquiry" on left side of screen

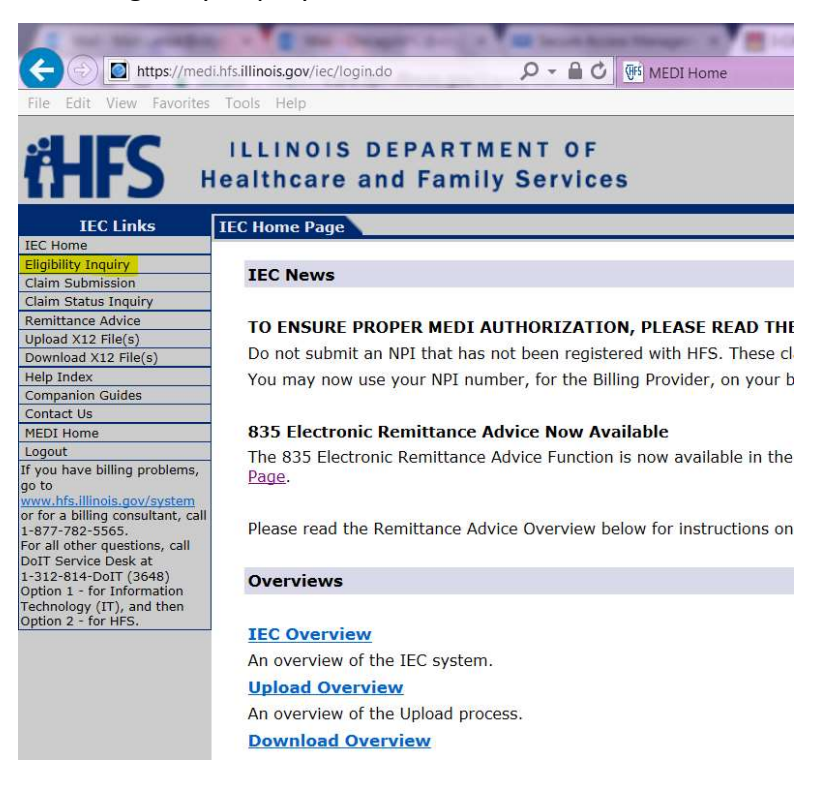

## 8. Complete necessary fields

- a. Select Provider ID
- b. Select NPI
- c. Begin Date (date of immunization administration)
- d. End Date (same date)
- e. Recipient Number (no other information needed if this is provided)
- f. First Name
- g. Last Name
- h. Birthdate
- i. Zip (only needed if "Multiple recipients" message appears)
- 9. After each inquiry, click "Retain Inquiry" to return to search. Enter new patient information